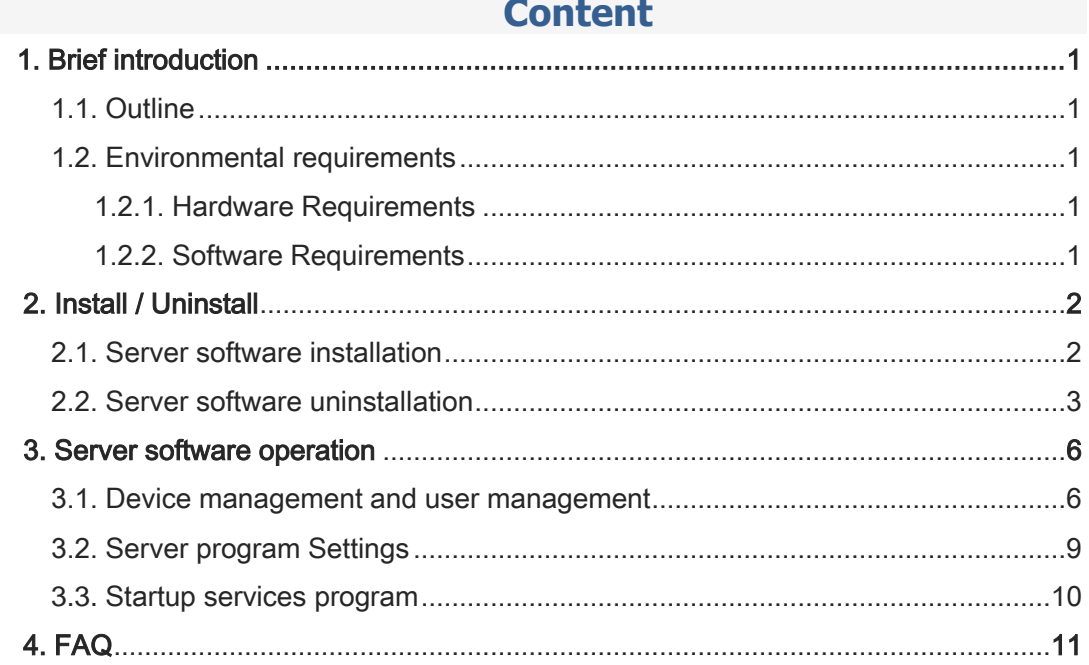

# **3G Server User Manual**

## **1. Brief introduction**

### <span id="page-1-1"></span><span id="page-1-0"></span>**1.1. Outline**

The server software is a powerful remote management software for mobile devices and serve for different clients. Support remote device management and user rights management, can configure users according to the different needs to view remote mobile devices.

This software is for connecting multiple different types or models of equipment, this manual is only for the software operation introduction, please read the product manual when involves specific device feature settings.

This manual is offered to the one who is responsible for the planning, implementation and review the hardware installation of network video monitoring software. You should have the basic operation knowledge and experience of the related equipment.

### <span id="page-1-2"></span>**1.2. Environmental requirements**

### <span id="page-1-3"></span>**1.2.1. Hardware Requirements**

- > Dual-core CPU / 2.4 G
- $\triangleright$  Memory more than 4 g
- $\triangleright$  Network Card 100/1000 m

### <span id="page-1-4"></span>**1.2.2. Software Requirements**

This software can support the operation system of Windows 2000, Windows Xp, Windows Server 2003 and Win7. Before install the software in the computer please close all the using anti-virus software and firewall software, to ensure the correct program installation.

## **1. Install / Uninstall**

### <span id="page-2-1"></span><span id="page-2-0"></span>**2.1. Server Software Installation**

Find the "DVRServerSetup. Rar "file In the disc, double click and open" DVRServerSetup. Exe "files, pop-up dialog box shown as 錯誤! 找不到參照來源。

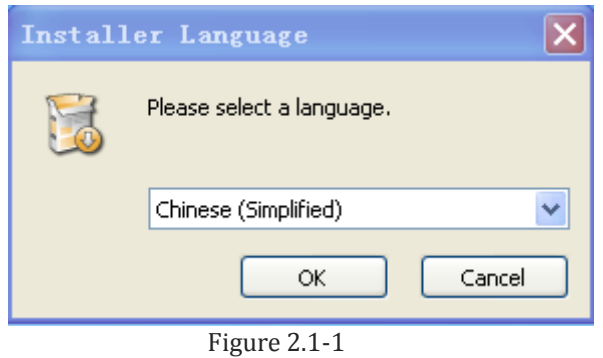

Click on the drop-down list to choose software installing prompt, click "ok", shown as [Figure 2.1-2](#page-2-2)

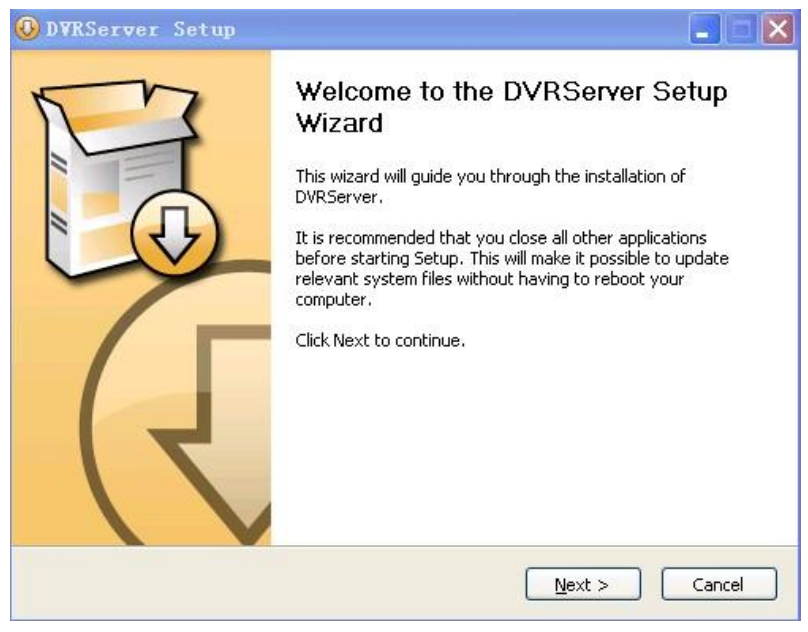

Figure 2.1-2

<span id="page-2-2"></span>Click "cancel" to exit, click "next" to install software, enter the page shown as [Figure 2.1-3](#page-3-1)

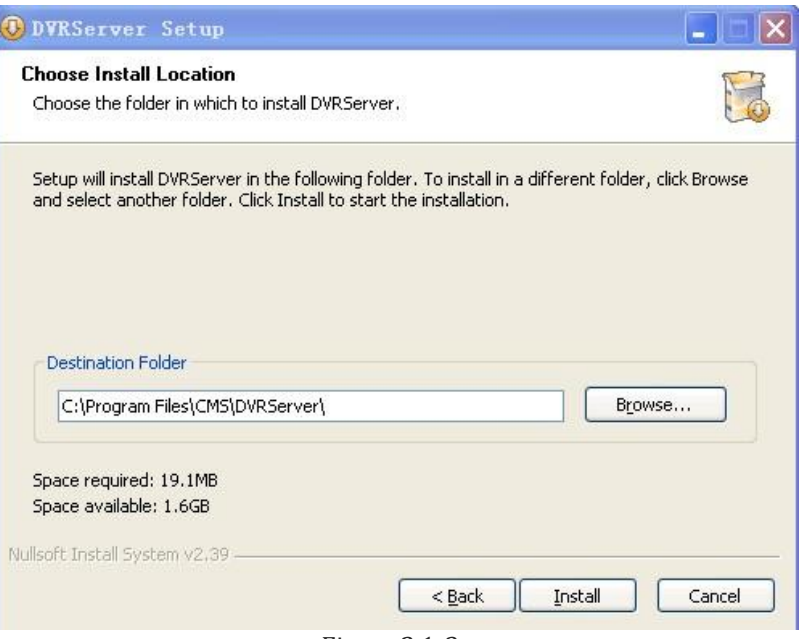

Figure 2.1-3

<span id="page-3-1"></span>Click "cancel" to exit, click "last" to return to the previous page, according to the prompt operation can continue to install, Successfully installed shown as [Figure 2.1-4](#page-3-2)

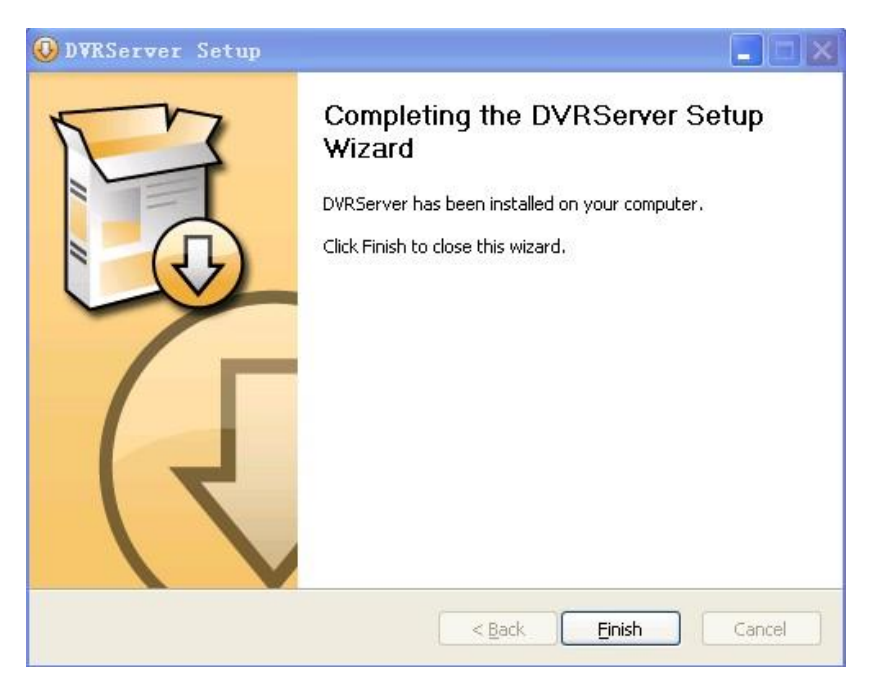

Figure 2.1-4

<span id="page-3-2"></span><span id="page-3-0"></span>Click "finish", Installation is successful

## **2.2. Server Software Uninstallation**

Choose "Uninstall.exe", shown as [Figure 2.2-1](#page-4-0)

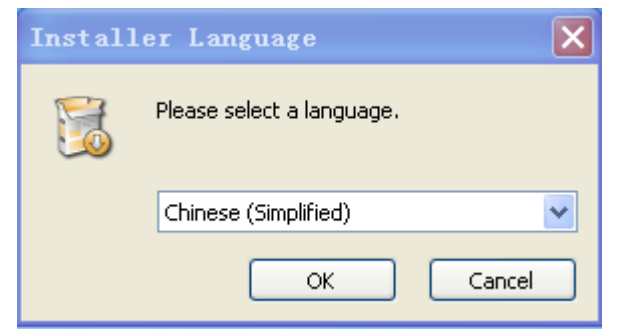

Figure 2.2-1

<span id="page-4-0"></span>Choose the uninstall software prompt, Click on the drop-down list to choose software installed prompt, click "ok", shown a[sFigure 2.2-2](#page-4-1)

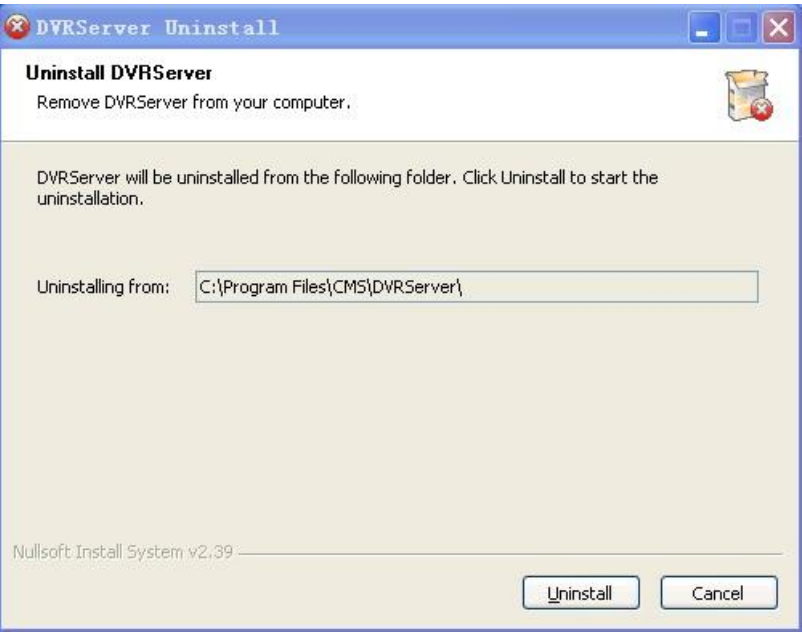

Figure 2.2-2

<span id="page-4-1"></span>Click "cancel" to exit uninstallation, click remove unloading process according to the prompt, unloading success is shown [Figure 2.2-3](#page-5-0) shows.

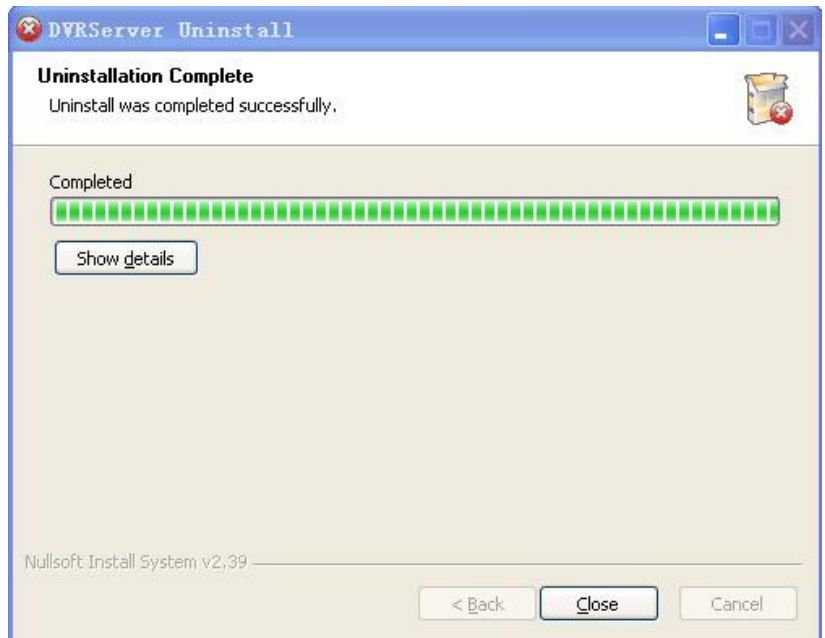

Figure 2.2-3

<span id="page-5-0"></span>Click the "close", the uninstall is over.

# **2. Server Software Operation**

<span id="page-6-0"></span>After install server setup, double click "DVRServer.exe" file, pop-up dialog box shown as figure 3.

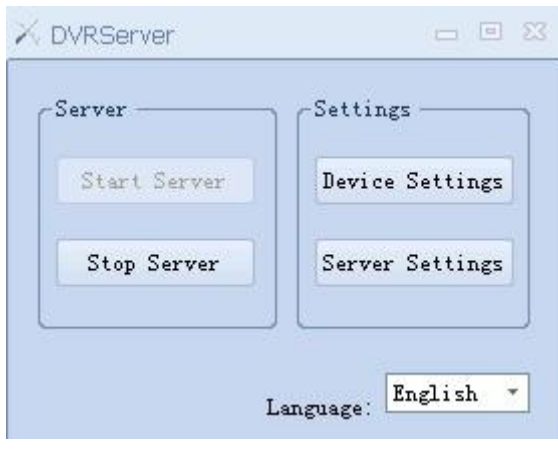

Figure 3

### <span id="page-6-1"></span>**3.1. Device Management and User Management**

Click the "device configuration" button to enter the equipment management and user management interface, shown as figure 3.1

Add equipment group on the left side equipment group area.

Click the right mouse button in the blank area of the equipment group, click "add group" in the popup menu, pop-up add group dialog box, enter the group name, the equipment group add successfully after the confirmation, shown as [Figure 3.1-1](#page-7-0)

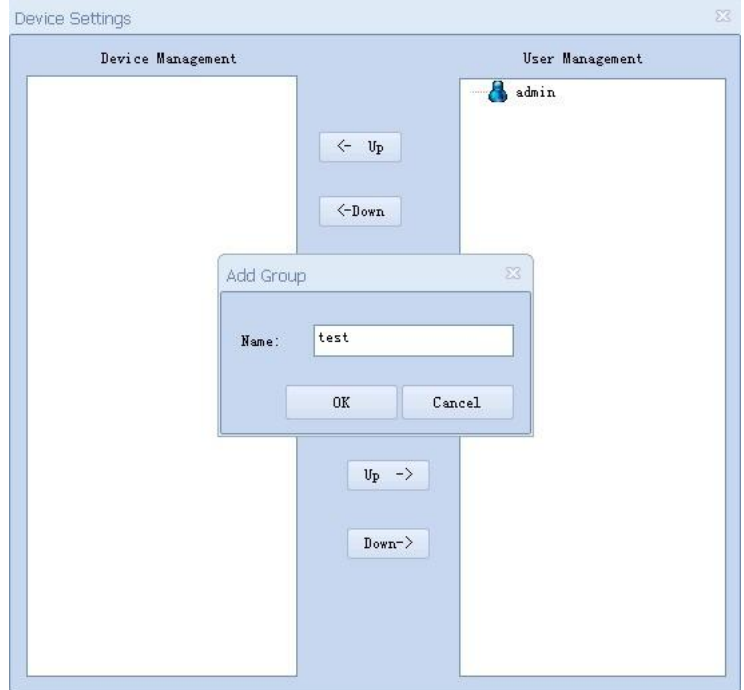

Figure 3.1-1

<span id="page-7-0"></span>[Figure 3.1-1](#page-7-0) add group on the left side

Add equipment in the equipment group.

Select a equipment group, click the right mouse button, select "add device", pop-up add equipment dialog box, shown as [Figure 3.1-2](#page-8-0)

Device name: the only marking name of equipment, currently use the license plate number as the device name.

Note: if not add the corresponding license plate number in the server, the equipment unable to connect to the server, there will be "3 g dialing success", but unable to connect to the server.

Card number: fill in the mobile phone card number bound with the equipment; Card number send short message to equipment control equipment to online or offline, if equipment is not using short message online mode, the card number can be blank.

The channel number: the default is 4ch, no need to change.

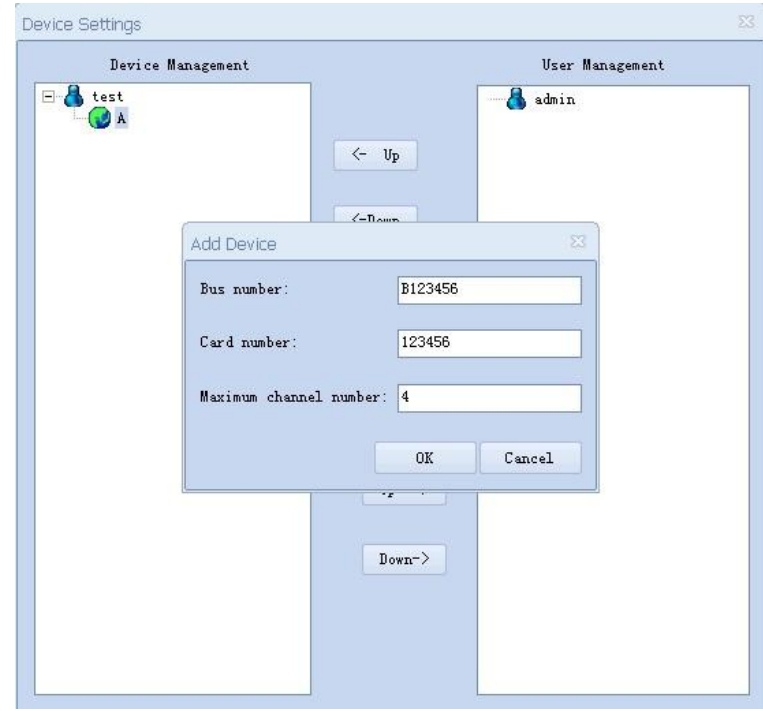

Figure 3.1-2

<span id="page-8-0"></span>Add user on the right side of the user group

right click the mouse on the the blank area of the right side of the user group, select the "add user" in the pop-up menu, then pop-up add user dialog box, set user name (the longest support 15 digits) and password (the longest support 9 digits), confirm then setting success.

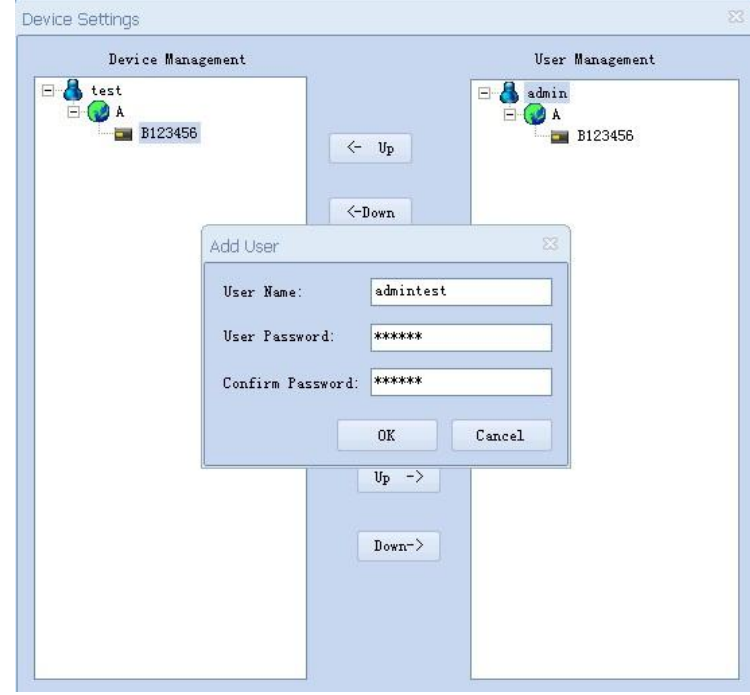

Figure 3.1-3

Note: you will use this user name and password when login the client, the system has a default user "admin", the password is "admin".

### Add equipment in the user group

Choose a equipment group (or equipment) on the left side of the equipment group, then select one

user on the right side, click the middle "> > > >" button, the selected equipment is added to the user. Similarly, if click < < < ", then can delete a certain equipment from the user, or delete the whole user and equipment.

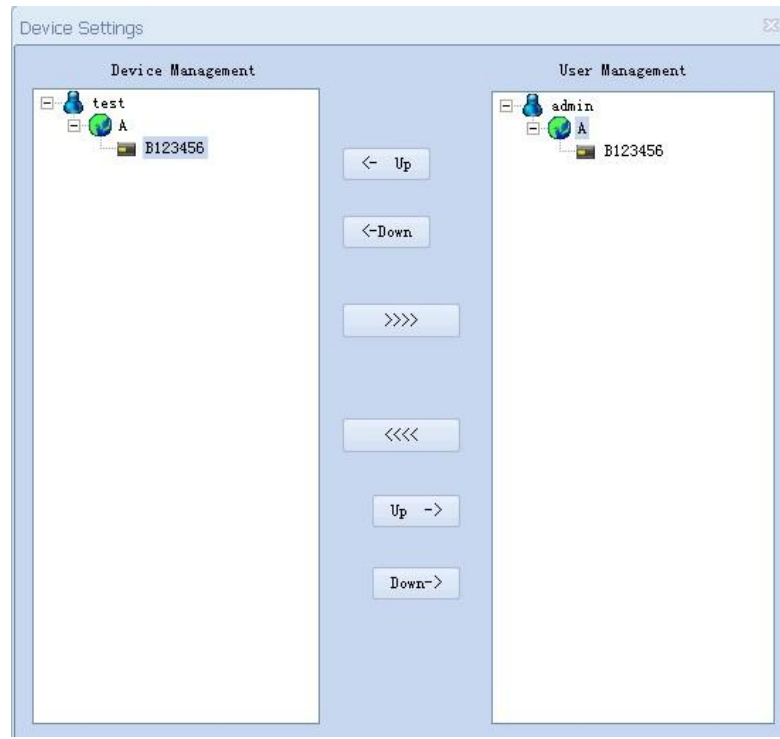

Figure 3.1-4

Note: only add equipment for specific users, after the client log on, then can see the corresponding equipment. Therefore, by this way to manage a user can only see some of the specific equipment.

## <span id="page-9-0"></span>**3.2. Server Program Settings**

Click on the "service configuration" button, corresponding configure the port, shown as figure 2.6.

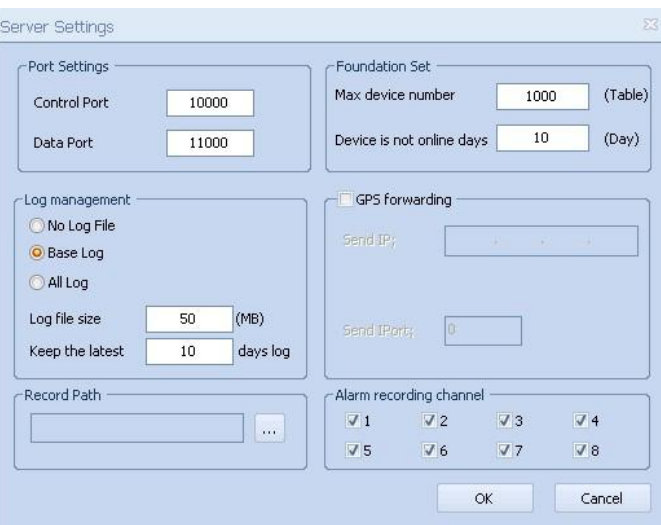

Figure 3.2-1

Port configuration: control port and data port are used to set the server monitoring, these two ports must fit with the two ports set by device, otherwise the device will not be able to online.

Log management: setting whether to record the corresponding log information and how many days to keep.

<span id="page-10-0"></span>The most number supported device: set the numbers of device online at the same time.

### **3.3.Startup Services Program**

After configure the above two points, click on the "start service" button to running server.

# **3. FAQ**

### <span id="page-11-0"></span>How to judge whether the server working properly?

 $\triangleright$  The local inspection: enter the command prompt window, input netstat - a command, as the figure.

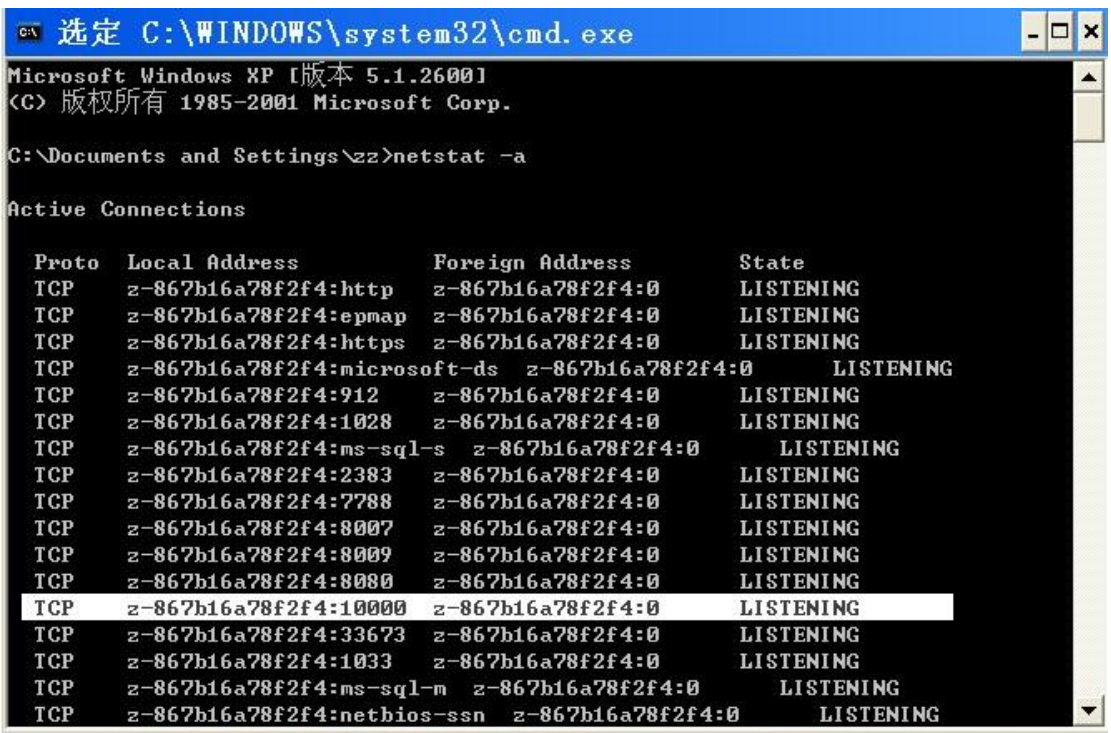

From the figure, we can see that the host port 10000 has been interception, proving that the server

is open.

 $\triangleright$  Public network check: after the local inspection normal, then check the public network port mapping. For example, public IP 218.242.168.157, input Telnet 218.242.168.157 10000 in the command prompt window, as shown in below figure:

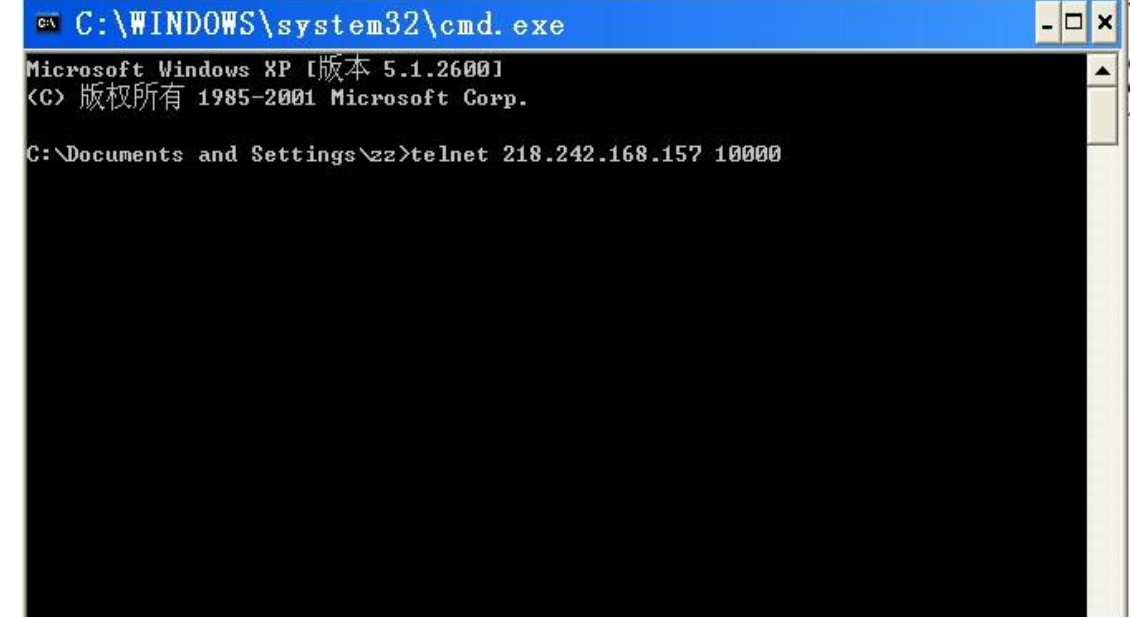

Enter, pop-up below interface:

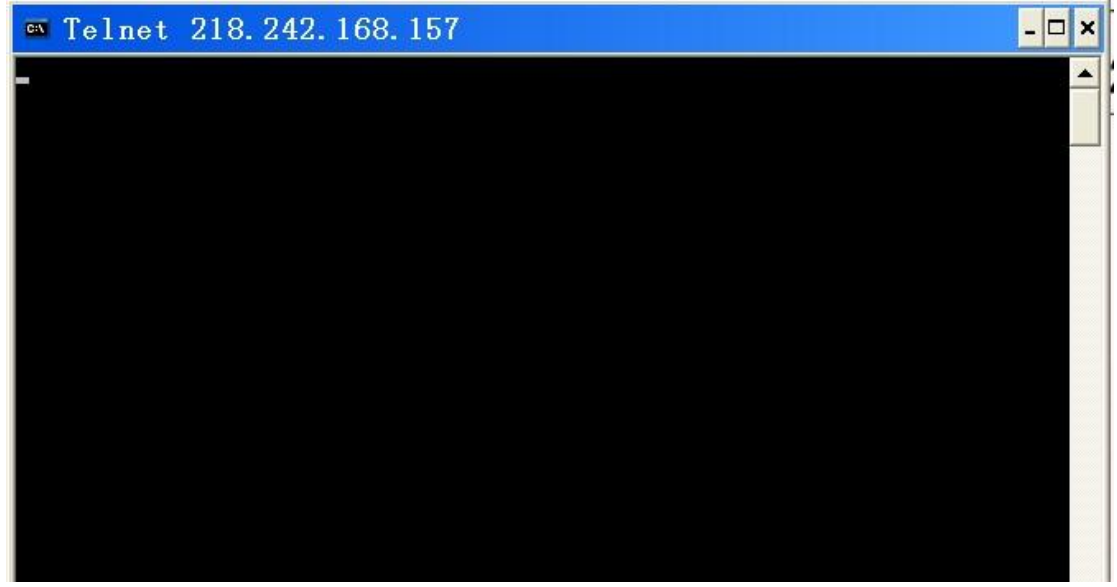

This means that the server program has been monitoring the port 10000.

If at first you don't succeed, it will prompt cannot open to host connection.

Note: due to the data port 11000 is the UDP protocol, so can't judge the success mapping by this method.